## **Reset Payment Center Password**

1. Go to: https://centresuite.com/

**Bankof America** 

**Merrill Lynch** 

- 2. To receive the password hint you previously created, choose [Forgot your password?]
- 3. To reset your password, chose [Reset Logon Credentials].

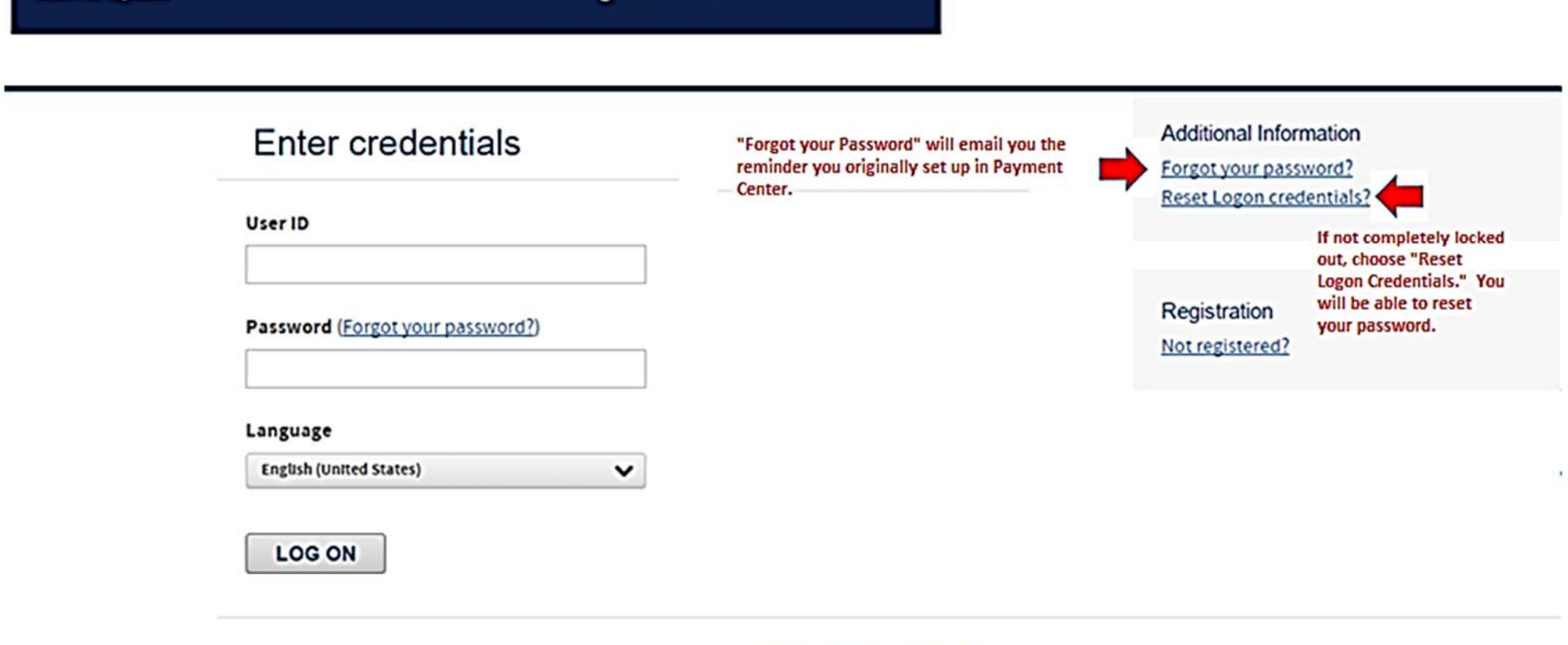

Payment Center®

Terms & Conditions Privacy Policy

Supported Browsers: Microsoft Windows version of Internet Explorer 9.0 or 10.0, Google's most current version of Chrome and Mozilla's most current version of

- 4. Enter Your User ID.
- 5. Enter your work email address you used when creating your Payment Center account and choose [SUBMIT].

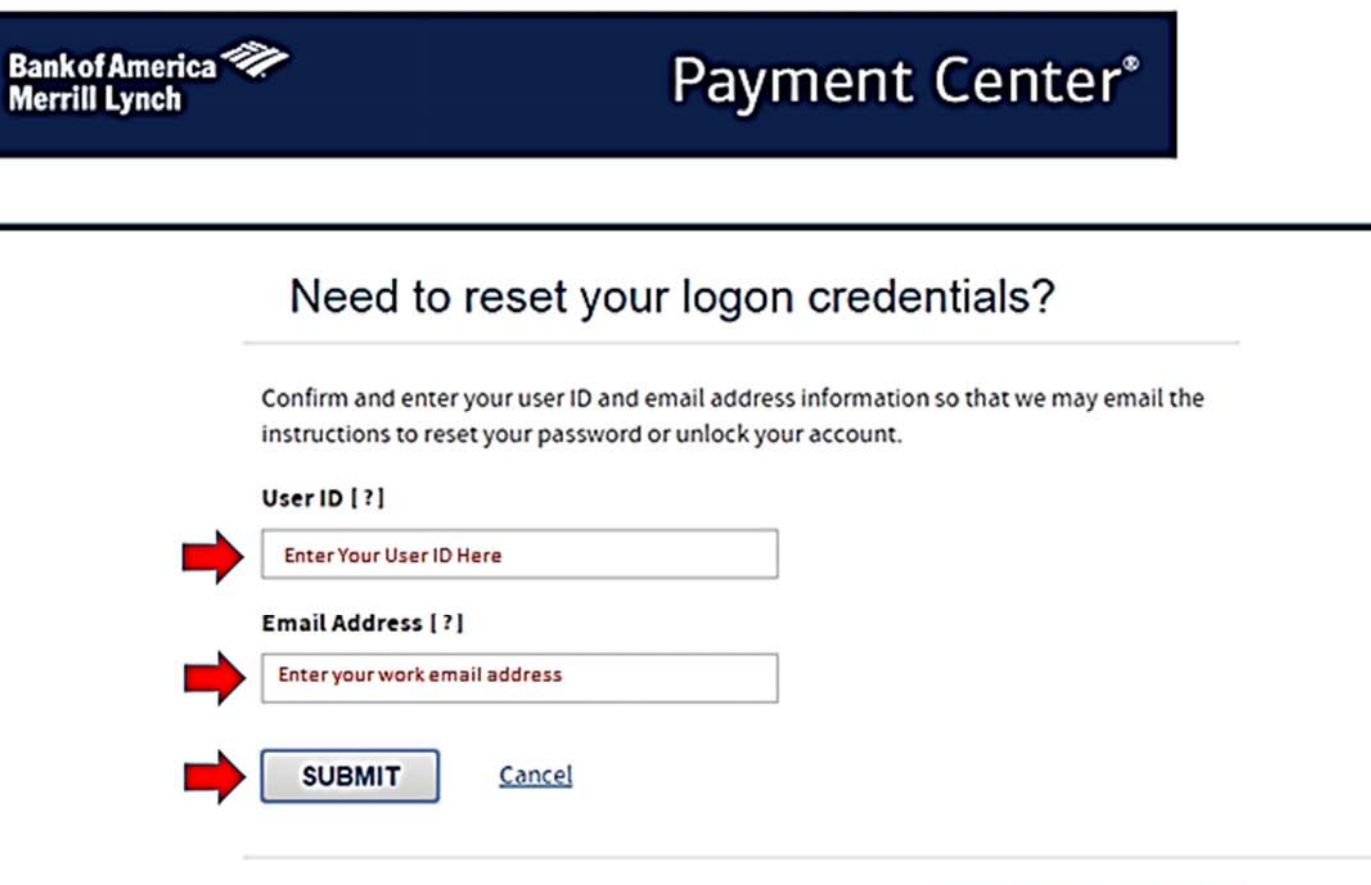

Terms & Conditions Privacy Policy

Supported Browsers: Microsoft Windows version of Internet Explorer 9.0 or 10.0, Google's most current version of Chrome and Mozilla's most current version of

6. The system will send an email to you. Choose [Continue]

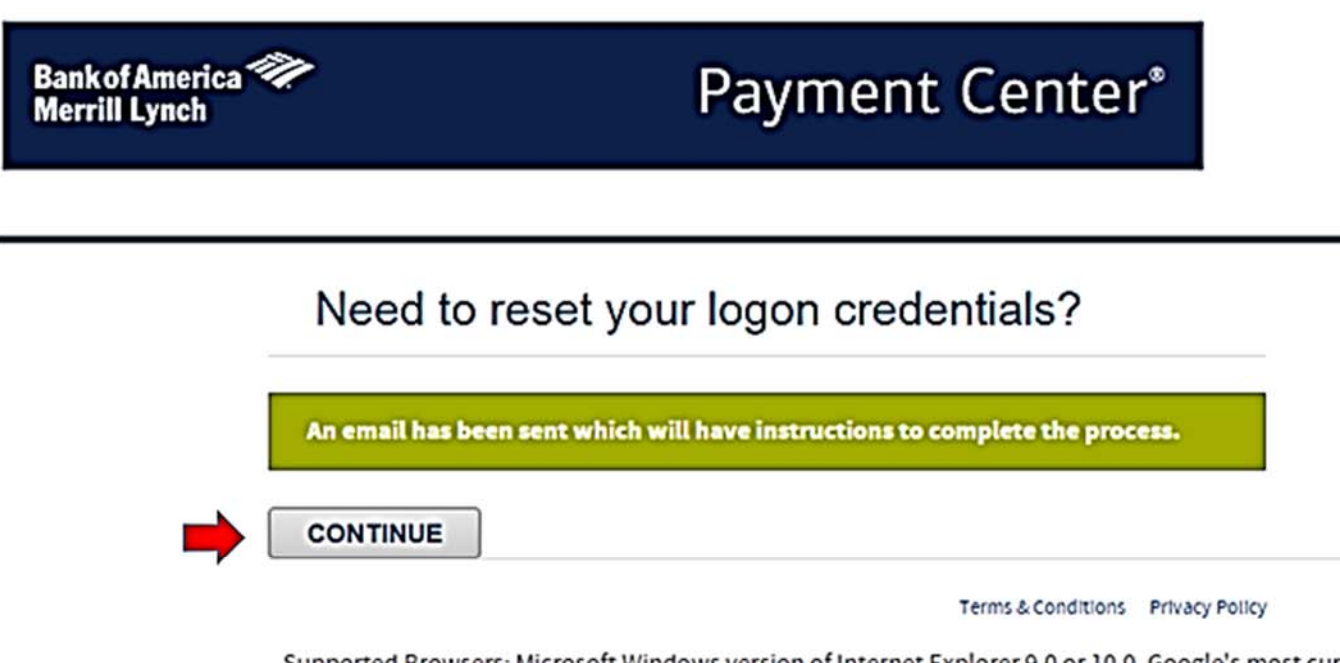

Supported Browsers: Microsoft Windows version of Internet Explorer 9.0 or 10.0, Google's most current version of Chrome and Mozilla's most current version of Firefox

7. Go to your email account. Depending on how you have your email account setup, your screen may look different than this screenshot. Watch for the email from notifications@centresuite.com. If you do not receive it in <sup>a</sup> timely manner, check your Junk Email folder. Once received, click on the link provided.

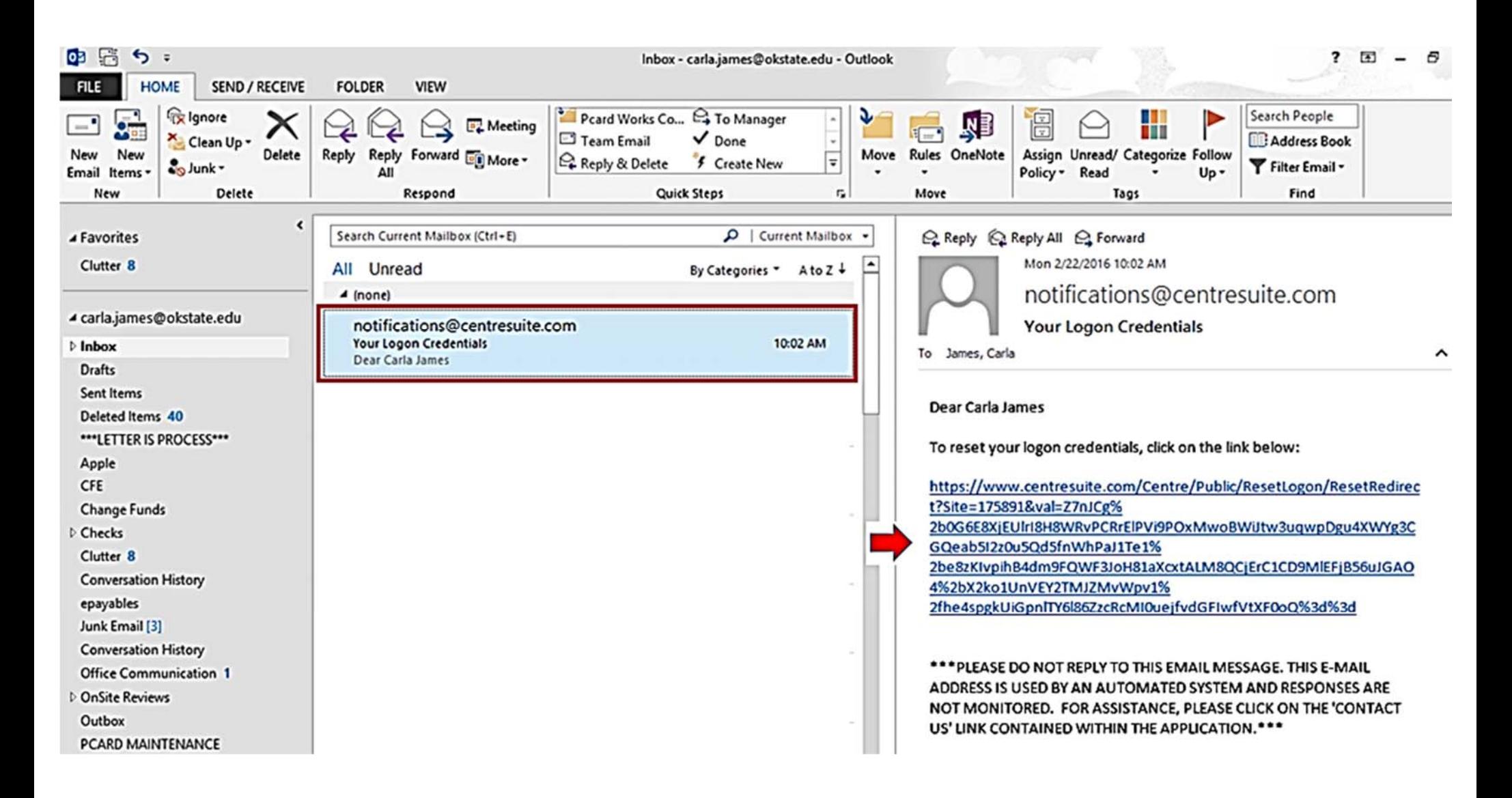

8. The link will take you back to Payment Center. Enter your user ID, click [Reset your password?], and [CONTINUE].

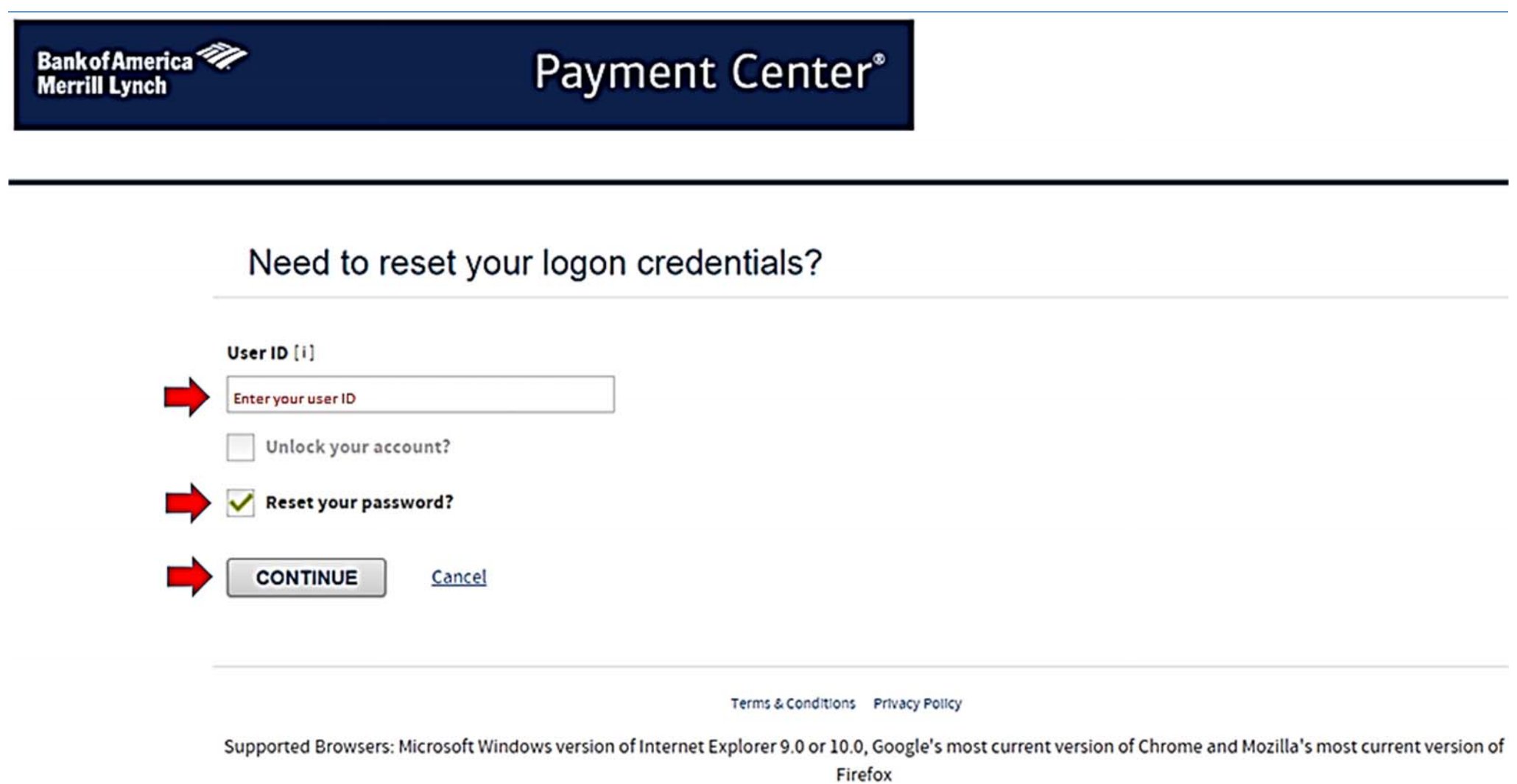

9. This screen will appear. Choose [OK].

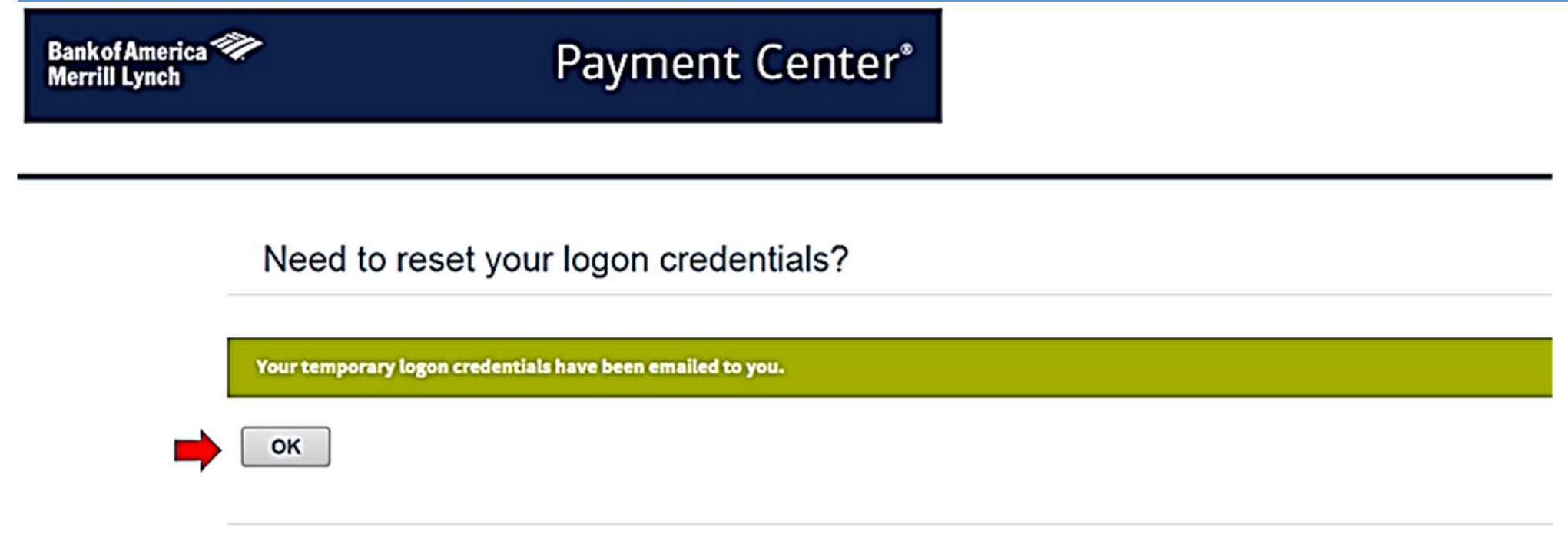

Terms & Conditions Privacy Policy

Supported Browsers: Microsoft Windows version of Internet Explorer 9.0 or 10.0, Google's most current version of Chrome and Mozilla's most current version of Firefox

10. Go back to your email account. Look for the new message from <u>notifications@centresuite.com</u>. Locate the new password. Either note or copy the string of characters.

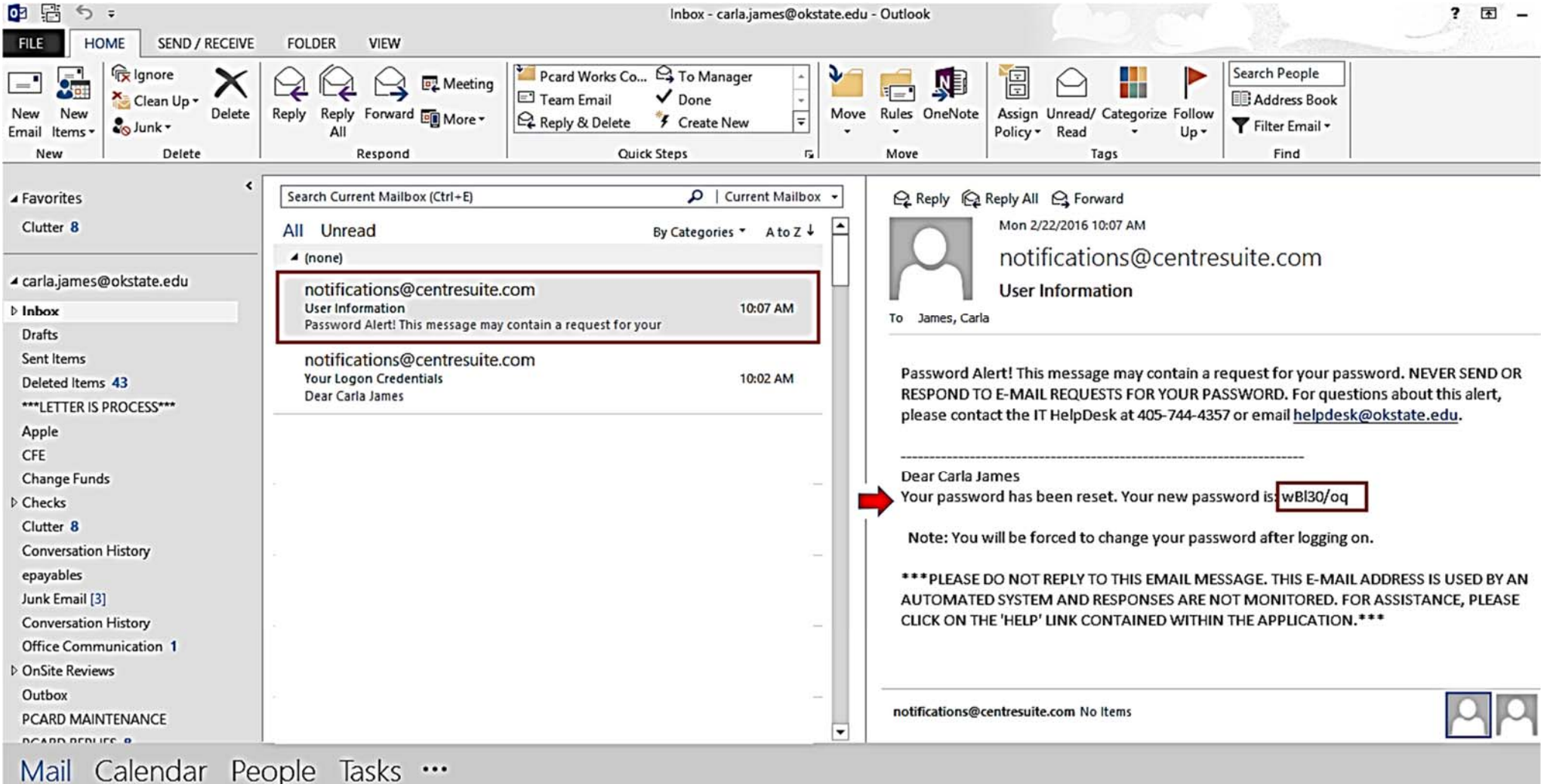

11. Go back to Payment Center and enter your [User ID] and [Password]. The password is the one received in the email. Click [LOG ON].

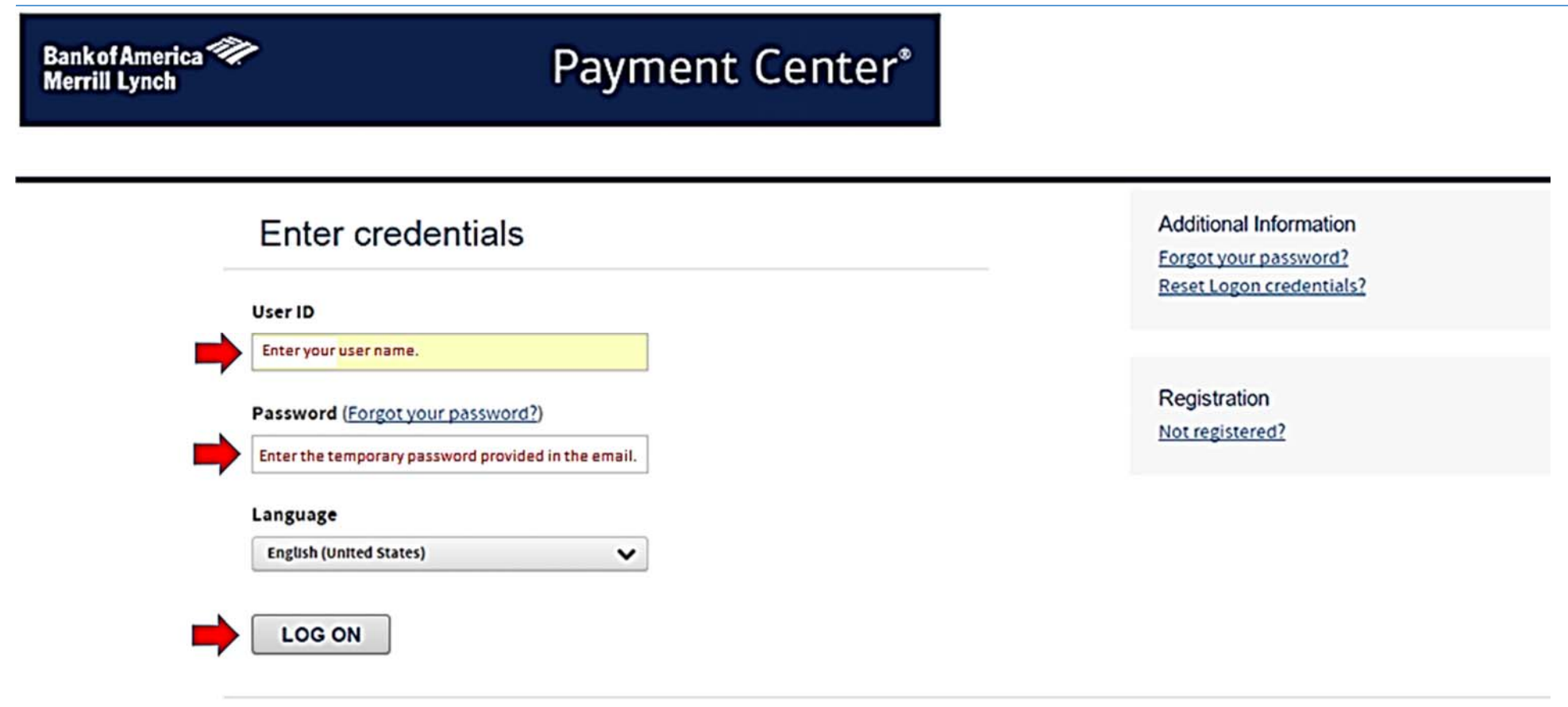

## Terms & Conditions Privacy Policy

Supported Browsers: Microsoft Windows version of Internet Explorer 9.0 or 10.0, Google's most current version of Chrome and Mozilla's most current version of

12. Enter the [Old Password], which is the one you received in the email. Enter and re‐enter your newly created password. Add <sup>a</sup> password hint and then [Save].

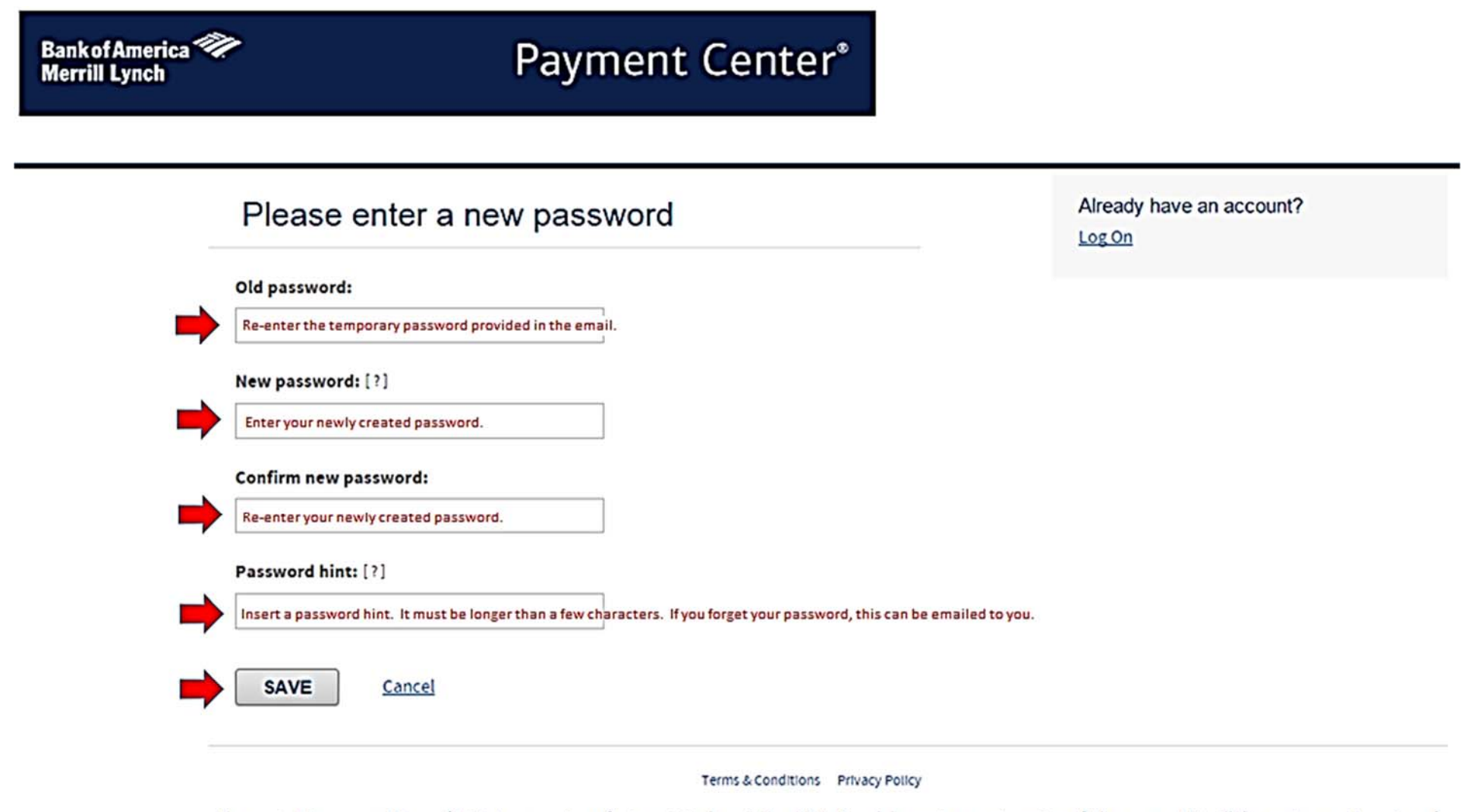

Supported Browsers: Microsoft Windows version of Internet Explorer 9.0 or 10.0, Google's most current version of Chrome and Mozilla's most current version of

13. Select [OK], and you have finished resetting your password.

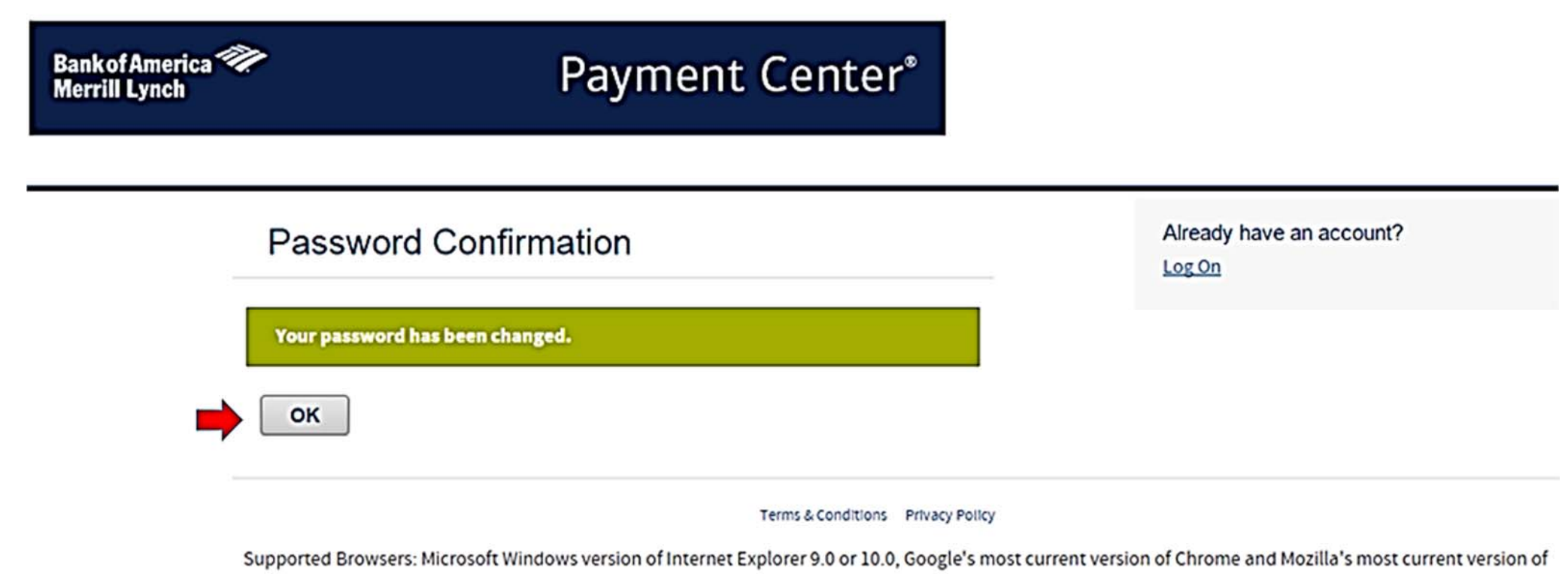